#### For payment of fees, kindly visit https://www.feepayr.com

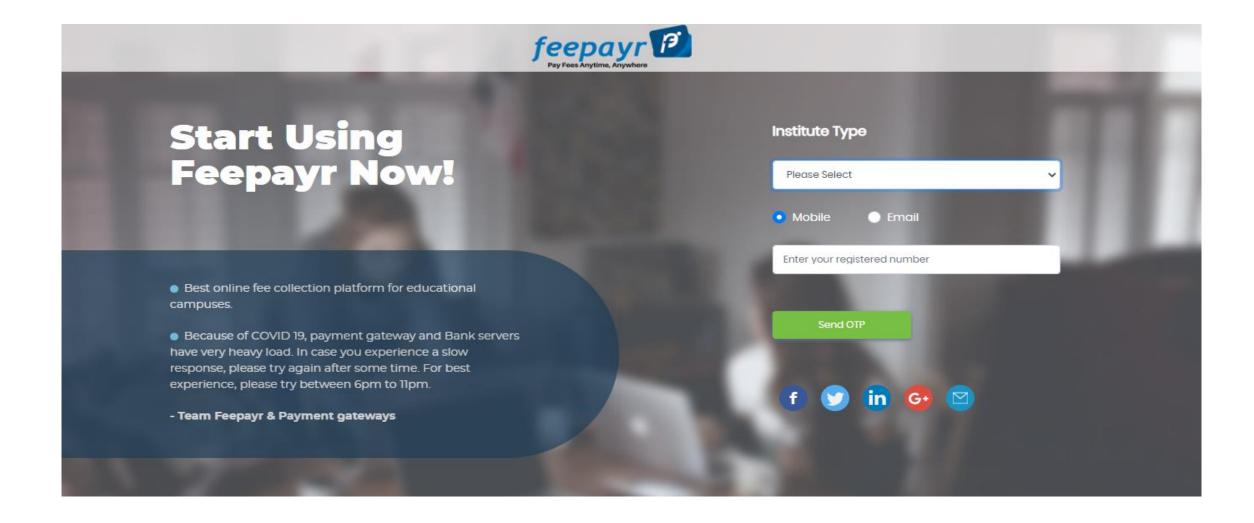

# SELECT INSTITUTE TYPE THEN ENTER YOUR REGISTERED NO CLICK ON SEND OTP

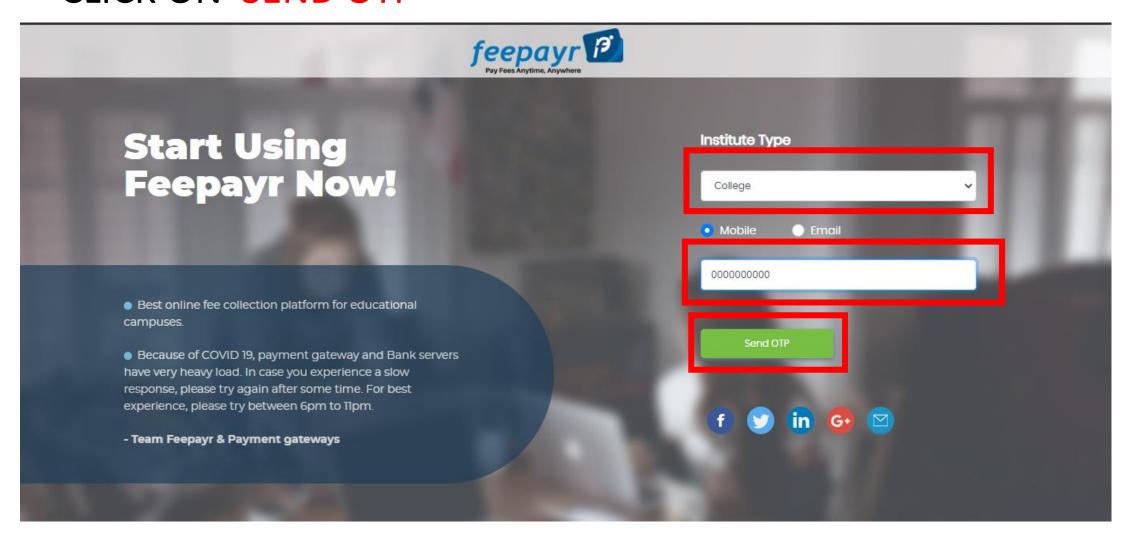

#### ENTER YOUR OTP AND CLICK ON SUMBIT

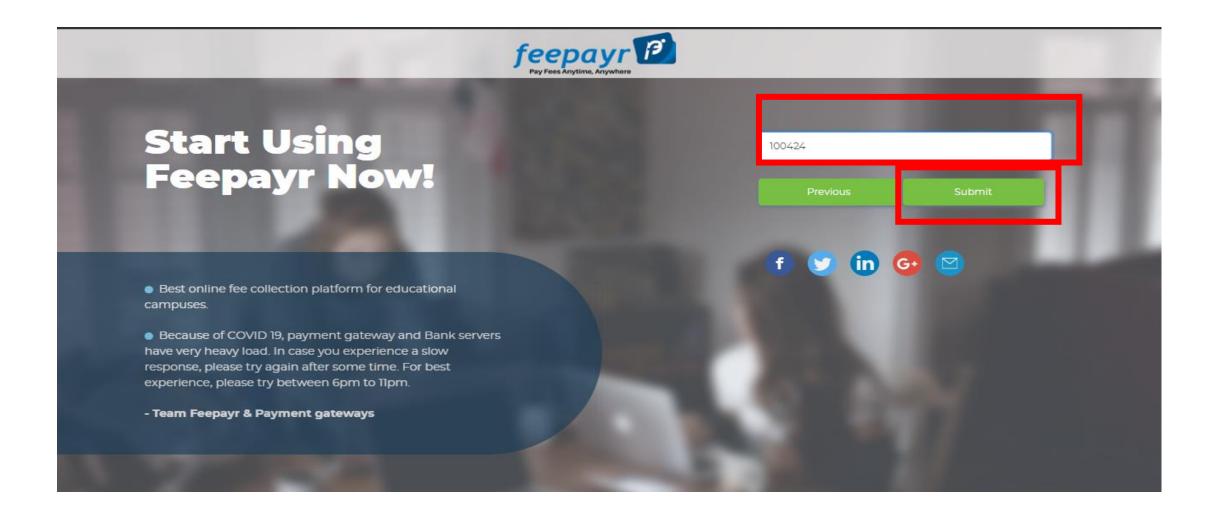

#### CLICK ON EYE BUTTON

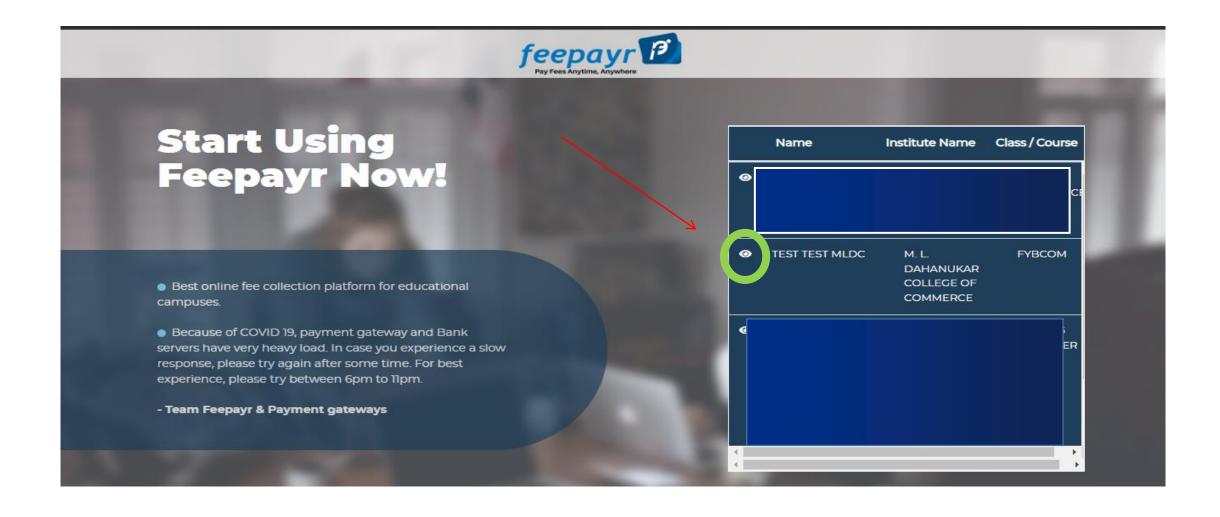

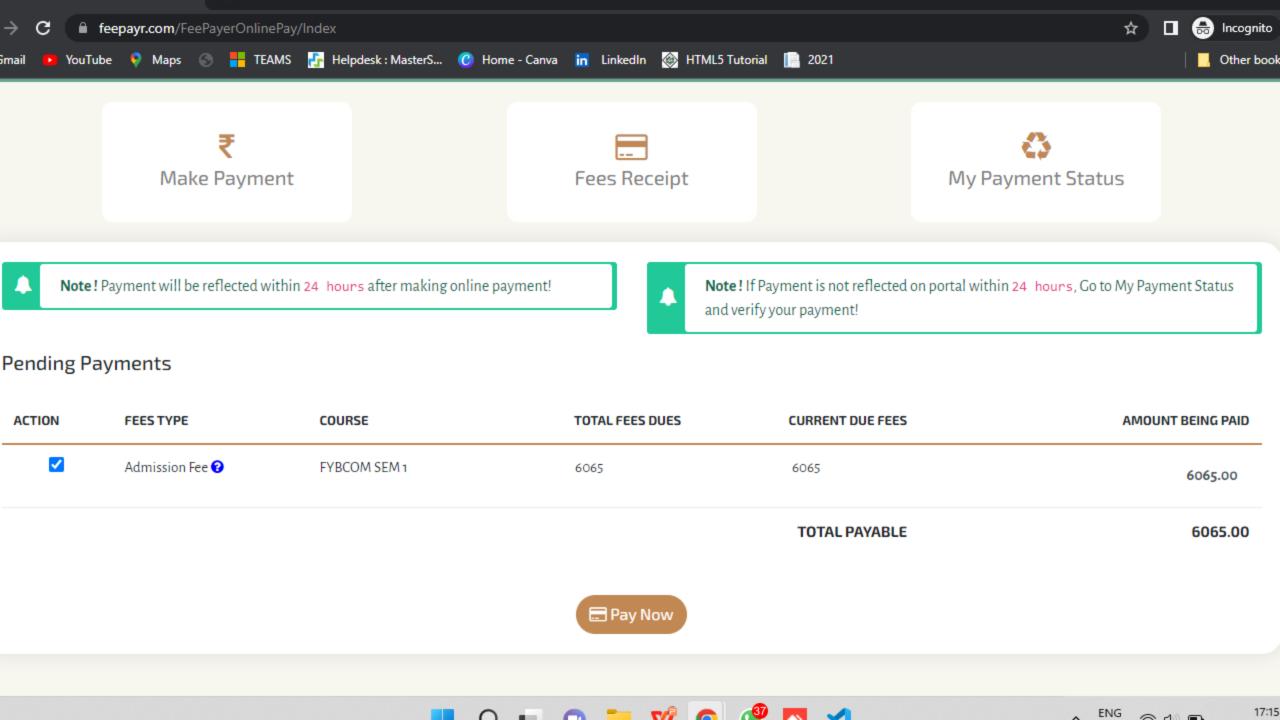

## **CLICK ON PAY NOW**

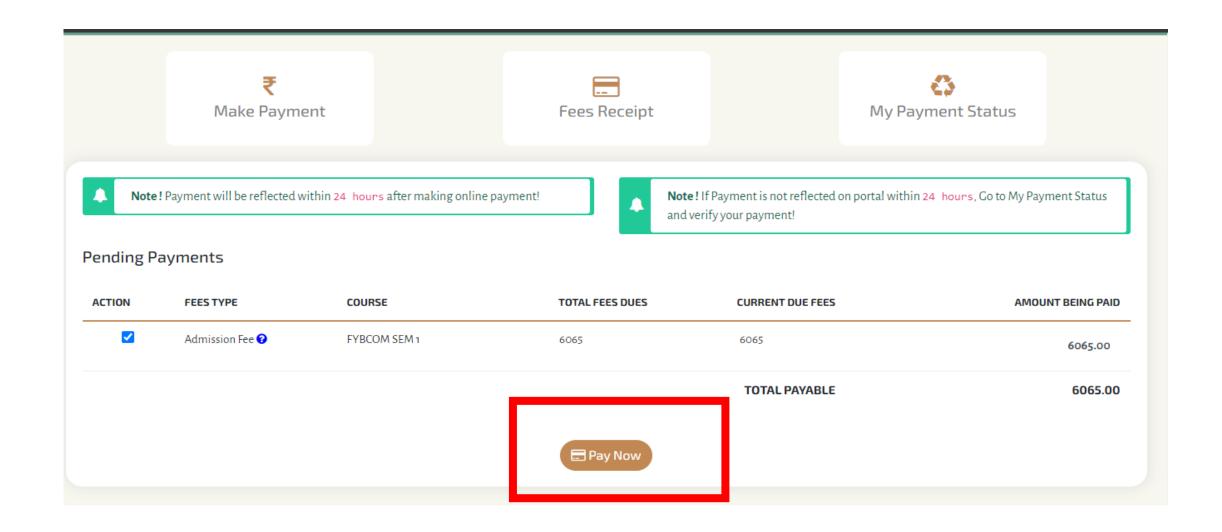

#### CLICK ON PROCEED TO PAYMENT

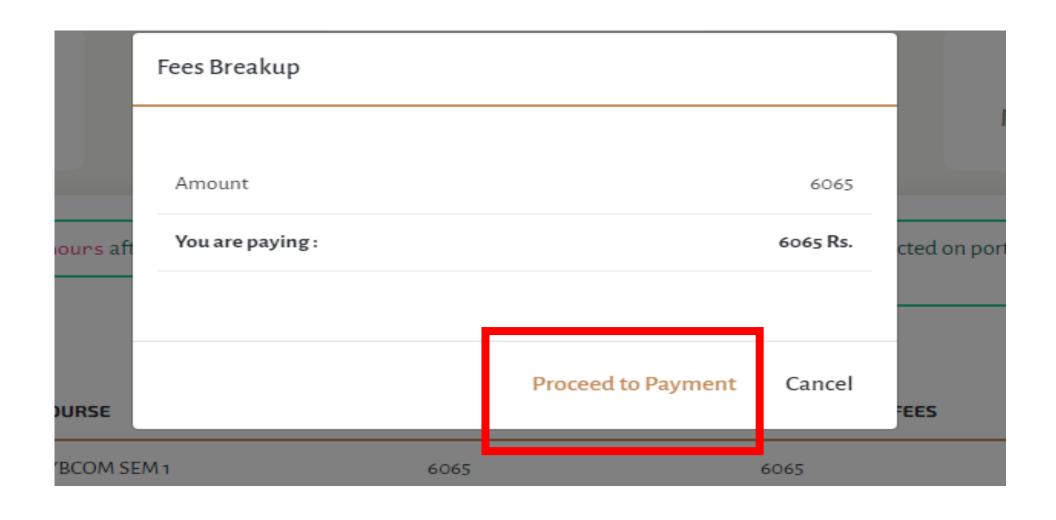

# CHOOSE YOUR PAYMENT TYPE AND PROCEED TO MAKE PAYMENT

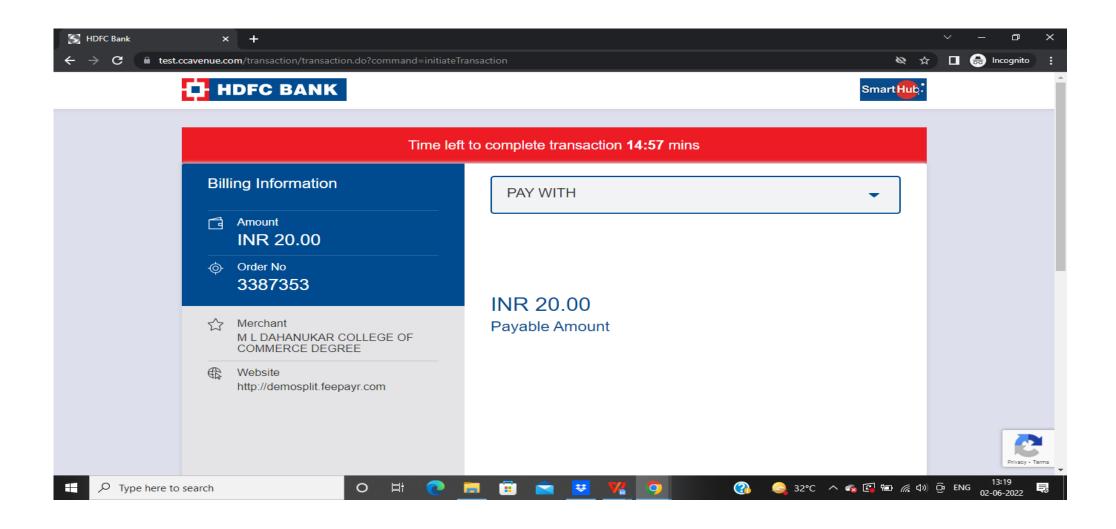

### PAYMENT SUCESSFUL

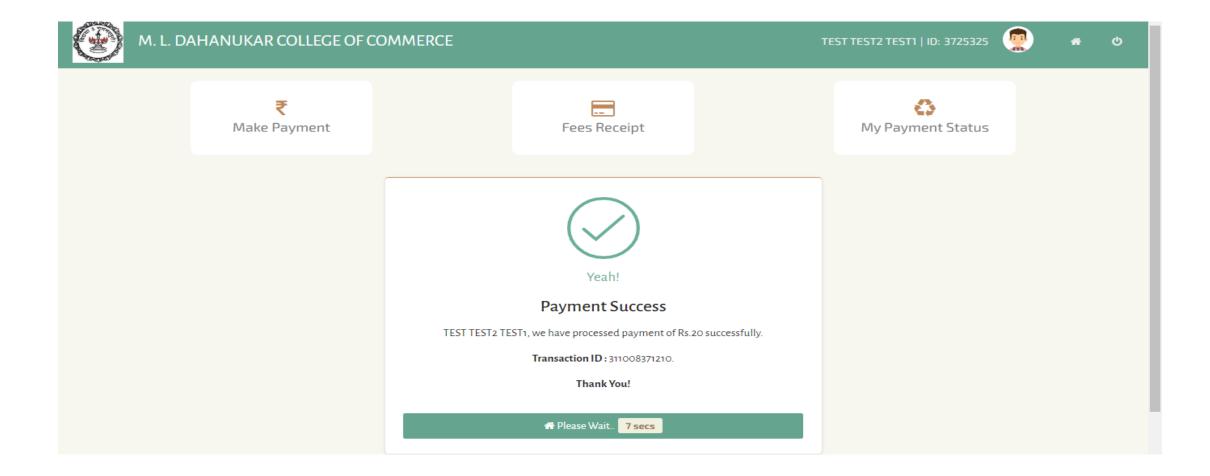

#### PRINT THE RECIPT

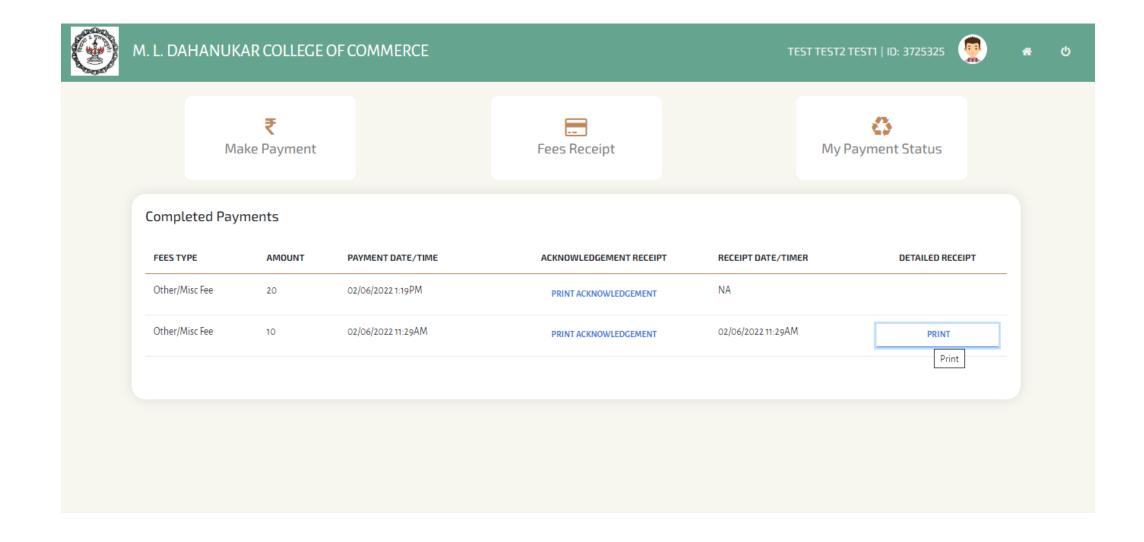

After successful payment of fees, you will receive a message on how to get your Username and Password